## Step 3

## Setting up YOUR FREE MARKETING SYSTEM

You need to make sure that you have achieved 1.0 credits in ZNZ One and ZNZ Big Cash before proceeding this step. If YOU KNOW that you have completed enough offers to equal up to 1.0 credits in both ZNZ One and ZNZ Big Cash, BUT your Pink Bar is not yet BLUE or it doesn't SHOW that you have 1.0 credits, that's ok, it will... As long as you did enough offers. So in either case (you are showing 1.0 or YOU KNOW you did 1.0 worth of offers) you can proceed with step 3.

As I am sure you realize by now, these written instructions are open in a different window/tab. You can start the sign up process by clicking on the "Get your Free Marketing System" button on the Step 3 page.

So let's do it...

The first thing that you need to do is get your ZNZ One and ZNZ Big Cash ID #'s. To do so you can simply go back to the Main Webinar Page (<u>www.paidtodaynow.info</u>) stop the video **and click on Step 1 "Join ZNZ One**"

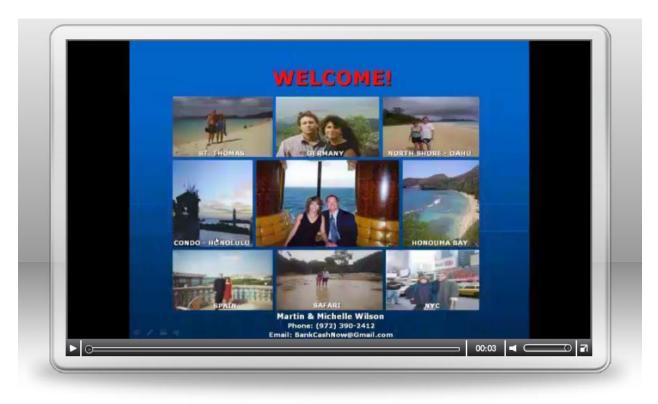

#### PROCEED TO THE STEPS BELOW (It's A GOOD Idea to *BOOKMARK* or Put <u>THIS PAGE</u> In Your *FAVORITES* NOW!)

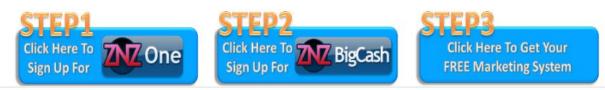

### That puts you here, stop the video and click on "ZNZ One"

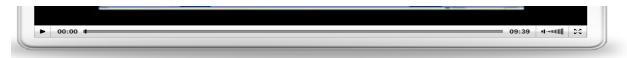

You can leave this instructional video up while you are actually doing Step 1. When you click the links below, it will open a NEW WINDOW / TAB, so if you need to, you can go back and forth between the sign ups and the instructional video.

You will also find Written Step-By-Step Instructions Right Here.

Click Links Below to COMPLETE STEP 1.

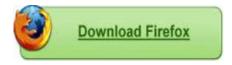

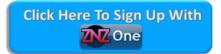

That will take you back here and you **click Log-In**:

| <b>ZNZ</b> One          |                   |
|-------------------------|-------------------|
| Home Log-in View Offers | How it Works FAQs |
|                         | More Gifts 🖡      |

### HERE:

| <b>ZNZ</b> One |                              |                                                              |              |                      |
|----------------|------------------------------|--------------------------------------------------------------|--------------|----------------------|
| Home Log-in    | View Offers                  |                                                              | How it Works | FAQs<br>More Gifts ↓ |
|                |                              | Member Log-in                                                |              | Mole Olits 🗸         |
|                | E-mail Address:<br>Password: | adoublepay@hotmail.com                                       |              |                      |
|                |                              | Remember Me                                                  |              |                      |
|                | Ne                           | <u>I forgot my password</u><br>w member? <u>Sign up here</u> |              |                      |

Check Remember Me if you want it to do so, put in your info and click Log-In. That takes you to the STATUS PAGE Below.

| 2020                                      | ne                                                                           |                                                                 |                                |
|-------------------------------------------|------------------------------------------------------------------------------|-----------------------------------------------------------------|--------------------------------|
| Status                                    | Profile Prizes Offers C                                                      | Order Support                                                   | Log-Out<br>More Gifts <b>↓</b> |
|                                           | April Promoti<br>A4F    <u>CS101</u>    FR    :<br><u>View iPod Raffle W</u> | IFW    IFX                                                      |                                |
| Your Current Status                       | Message posted on 04/02/12 at 05:33 PM CDT                                   | Hide Message<br>Welcome back, Andrew [add                       | ublepay@hotmail.com]           |
| Referred By<br>You were referred by       | user ID 100603 [ <mark>brianandfeliciawhite@gmail.com]</mark> c              | on 07/18/11 at 04:29 PM CDT.                                    |                                |
| Your Offer Status<br>You have completed 1 | .00 out of 1.00 required offer credit.                                       | Your Referral Status<br>You have 73 out of 1 required referral. |                                |

### Scroll down and look for this:

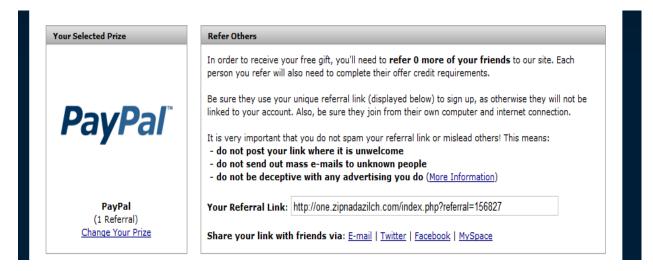

## You will see where it says **Your Referral Link:** <u>ALL YOU</u> <u>NEED IS THE NUMBER AT THE END OF THE LINK (Write It</u> <u>Down)</u>.

Then go back to the MAIN WEBINAR PAGE, Stop the video & CLICK ON STEP 2.

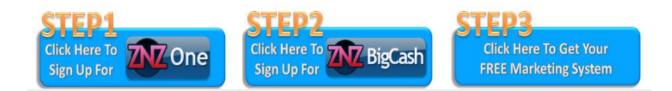

Stop the video and click on "ZNZ Big Cash"

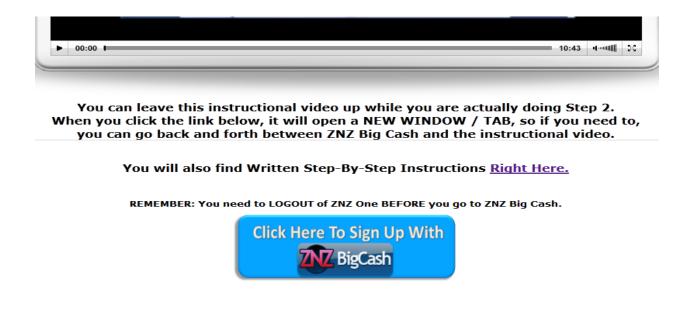

### Again, Click Login

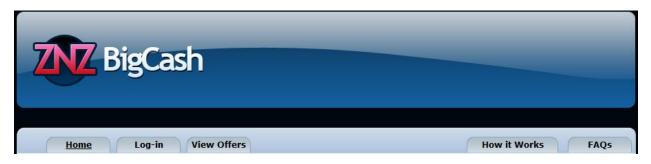

And Do So:

|                 | Member Log-in                                                |  |
|-----------------|--------------------------------------------------------------|--|
| E-mail Address: | adoublepay@hotmail.com                                       |  |
| Password:       | •••••                                                        |  |
|                 | Remember Me                                                  |  |
|                 | Log-in                                                       |  |
|                 | <u>I forgot my password</u><br>w member? <u>Sign up here</u> |  |
|                 |                                                              |  |

Then go down and write down the NUMBERS ONLY at the end of Your Referral Link:

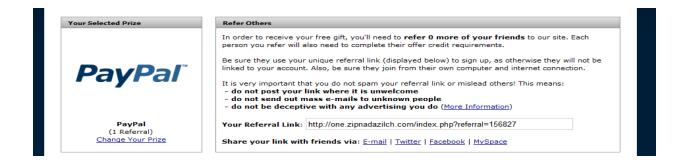

Your Referral Link: http://bigcash.zipnadazilch.com/index.php?referral=181332

Then Go Back to the MAIN WEBINAR and click on Step 3:

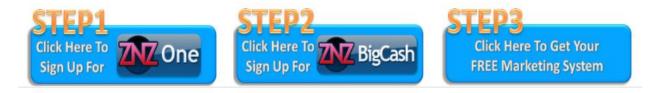

That will take you to this FORM:

| Internet Pay Day System |  |
|-------------------------|--|
| Members Area            |  |
|                         |  |

| Internet Pay Day System<br>Account Signup Form                                             |                |  |
|--------------------------------------------------------------------------------------------|----------------|--|
| username can be letters and numbers only no spaces (not allowed : = " - ~ _ ' ! @ * , etc) |                |  |
| Create Your UserName                                                                       |                |  |
| Create Your Password                                                                       |                |  |
| First Name                                                                                 |                |  |
| Last Name                                                                                  |                |  |
| E-Mail                                                                                     |                |  |
| Address                                                                                    |                |  |
| City                                                                                       |                |  |
| State                                                                                      |                |  |
| Zip Code                                                                                   |                |  |
| Country                                                                                    |                |  |
| Phone                                                                                      |                |  |
| My ZNZ ONE ID # (Numbers ONLY)                                                             |                |  |
| My ZNZ Big Cash ID #                                                                       |                |  |
| Agree to our Terms of Service?                                                             | Yes 🕅 No 🔘     |  |
|                                                                                            | Create Account |  |

You Simply Fill IN THE FORM. REMEMBER: The USERNAME you choose is PERMANENT and CAN'T BE CHANGED and WILL APPEAR AT THE END OF YOUR AFFILIATE LINK. Use the EMAIL ADDRESS that you want to use, it cannot be changed and WILL APPEAR ON YOUR CAPTURE PAGE. In other words, put the information that you FOR SURE want to use, so you don't have to change it. WRITE DOWN your Username and Password. Then click Click on "Create Account" and that will take you here:

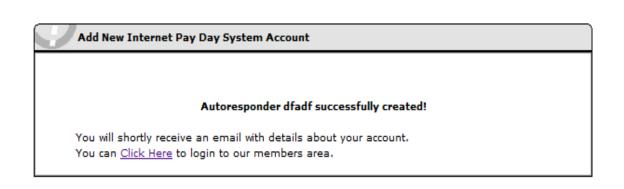

Then click on <u>CLICK HERE</u> and that will take you the LOGIN PAGE at <u>www.InternetPaydaySystem.com/members</u> (WRITE THIS Website Address DOWN)

| Internet Pay Day System User Login                    |
|-------------------------------------------------------|
| UserName: cash2flow                                   |
| Password:                                             |
| Log In<br>Forgot your password?<br><u>Click here!</u> |
|                                                       |

Then ACTUALLY LOGIN with the Username and Password that YOU JUST CREATED.

### That takes you here, to **Your Own Personal FREE BACK OFFICE:**

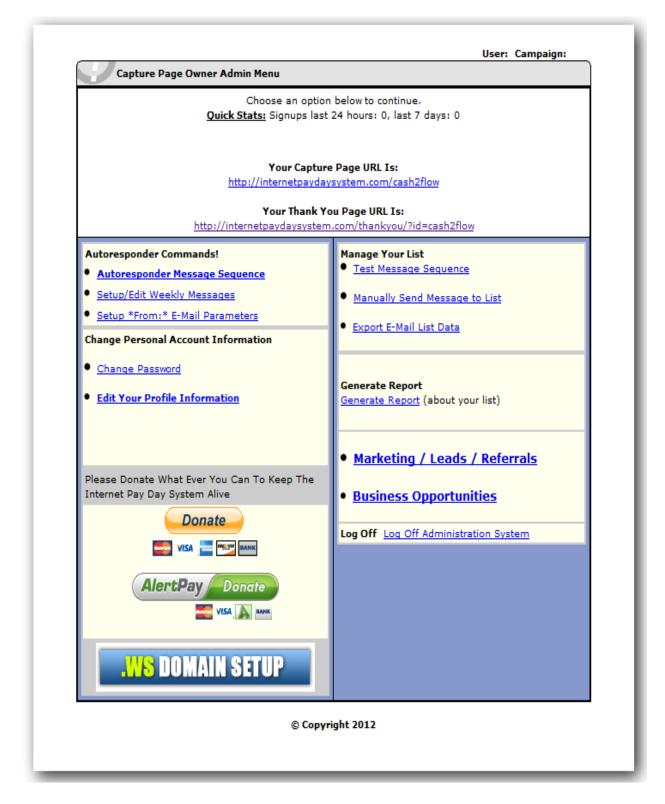

The first thing that you do is HIGHLITE and COPY your THANK YOU PAGE URL:

### Your Thank You Page URL Is:

http://internetpaydaysystem.com/thankyou/?id=cash2flow

(Simply put your CURSOR AT THE END OF THE LINK. HOLD DOWN YOUR LEFT MOUSE BUTTON (keep holding it down) and DRAG IT ACROSS THE WHOLE LINK (just the link, NOT the writing above it). It will all turn blue, then release your left mouse button and click on your RIGHT MOUSE BUTTON and CLICK <u>COPY.</u>)

Then Go up and to the left and look for this and Click On It:

| Autoresponder Commands! |                        |  |
|-------------------------|------------------------|--|
| Autores                 | onder Message Sequence |  |

That is going to take you here and just click GO:

| Please Select Viewing Option                               |  |
|------------------------------------------------------------|--|
| Please choose Messages Per Page 25  Go Return to Main Menu |  |

## That is going to take you here, to YOUR **AUTORESPONDER MESSAGE SEQUENCE:**

| You M  | ay Select A Message Series to View master1 ▼ View                                                                                                    |
|--------|----------------------------------------------------------------------------------------------------|
| Modify | y the Message Sequence that will be sent to your customers. Please input the subject line that                                                                                                    |
|        | ars in the subject field of the emails that are generated, the message to be sent to the customers                                                                                                    |
|        | he time delay from the last message (in days) to send out the new message. Enter a Text Versio                                                                                                    |
|        | or Both. Entering Both are for people who don't have HTML support when receiving email They will                                                                                                    |
| receiv | e the text version instead                                                                                                    |
| Perso  | nalize your auto-response messages.                                                                                                    |
|        | sert their name, put: ~~NAME~~                                                                                                    |
|        | sert their email address, put: ~~EMAIL~~                                                                                                    |
|        | sert their mailing address use: ~~ADDRESS1~~ ; ~~CITY~~ ; ~~STATE~~ ; ~~ZIPCODE~~<br>sert a Custom Field (5 total) use: ~~CUSTOM1~~ through ~~CUSTOM5~~                                                                                                    |
|        | sert todays date use: ~~CURDATE+0~~                                                                                                    |
|        | sert a date 3 days from the day the message is received use: ~~CURDATE+3~~                                                                                                    |
|        | tering both text and HTML content, recipients with email clients that cannot receive HTML will                                                                                                    |
| auton  | natically receive text version.                                                                                                    |
|        | Sequence Message Number 1                                                                                                    |
| _      |                                                                                                    |
|        | Subject Line: ~~NAME~~ 100% F.REE To Join, Make \$200-\$500/[                                                                                                    |
|        | Days from last message for sending this message:                                                                                                    |
|        | (This is msg. 1 so it is always sent immediately.)                                                                                                    |
|        |                                                                                                    |
|        | Text Message to be sent                                                                                                    |
|        | Text Message to be sent Hi ~~NAME~~,                                                                                                    |
|        |                                                                                                    |
|        |                                                                                                    |
|        | Hi ~~NAME~~,<br>Thank you for requesting more information about a position<br>with the                                                                                                    |
|        | Hi ~~NAME~~,<br>Thank you for requesting more information about a position                                                                                                    |
|        | Hi ~~NAME~~,<br>Thank you for requesting more information about a position<br>with the<br>Daily Income Network and Zip Nada Zilch                                                                                                    |
|        | Hi ~~NAME~~,<br>Thank you for requesting more information about a position<br>with the<br>Daily Income Network and Zip Nada Zilch<br>This is a legitimate work from home position that pays you                                                                                        |
|        | Hi ~~NAME~~,<br>Thank you for requesting more information about a position<br>with the<br>Daily Income Network and Zip Nada Zilch<br>This is a legitimate work from home position that pays you<br>daily and costs nothing to start. I will walk you through                           |
|        | Hi ~~NAME~~,<br>Thank you for requesting more information about a position<br>with the<br>Daily Income Network and Zip Nada Zilch<br>This is a legitimate work from home position that pays you<br>daily and costs nothing to start. I will walk you through<br>the                    |
|        | Hi ~~NAME~~,<br>Thank you for requesting more information about a position<br>with the<br>Daily Income Network and Zip Nada Zilch<br>This is a legitimate work from home position that pays you<br>daily and costs nothing to start. I will walk you through                           |
|        | Hi ~~NAME~~,<br>Thank you for requesting more information about a position<br>with the<br>Daily Income Network and Zip Nada Zilch<br>This is a legitimate work from home position that pays you<br>daily and costs nothing to start. I will walk you through<br>the<br>entire process. |
|        | Hi ~~NAME~~,<br>Thank you for requesting more information about a position<br>with the<br>Daily Income Network and Zip Nada Zilch<br>This is a legitimate work from home position that pays you<br>daily and costs nothing to start. I will walk you through<br>the                    |
|        | Hi ~~NAME~~,<br>Thank you for requesting more information about a position<br>with the<br>Daily Income Network and Zip Nada Zilch<br>This is a legitimate work from home position that pays you<br>daily and costs nothing to start. I will walk you through<br>the<br>entire process. |
|        | Hi ~~NAME~~,<br>Thank you for requesting more information about a position<br>with the<br>Daily Income Network and Zip Nada Zilch<br>This is a legitimate work from home position that pays you<br>daily and costs nothing to start. I will walk you through<br>the<br>entire process. |
|        | Hi ~~NAME~~,<br>Thank you for requesting more information about a position<br>with the<br>Daily Income Network and Zip Nada Zilch<br>This is a legitimate work from home position that pays you<br>daily and costs nothing to start. I will walk you through<br>the<br>entire process. |
|        | Hi ~~NAME~~,<br>Thank you for requesting more information about a position<br>with the<br>Daily Income Network and Zip Nada Zilch<br>This is a legitimate work from home position that pays you<br>daily and costs nothing to start. I will walk you through<br>the<br>entire process. |

You will notice that ~~NAME~~ is already in there. This is where your prospects name is AUTOMATICALLY ENTERED (don't mess with it).

Then you want to <u>SCROLL THROUGH EVERY EMAIL</u> and you will see places in <u>EACH</u> email that have a link something like this:

# http://internetpaydaysystem.com/thankyou/?id=cash2flow

Or Maybe This:

# http://www.PaidTodayNow.Info

In *EVERY ONE OF THESE PLACES* PASTE <u>YOUR</u> "THANK YOU PAGE URL" THAT YOU COPIED BEFORE.

(You simply PUT YOUR CURSOR AT THE END OF THE LINK (not the writing above it) and HOLD DOWN YOUR LEFT MOUSE BUTTON and DRAG YOUR CURSOR ACROSS THE LINK and IT WILL TURN BLUE. RELEASE YOUR LEFT MOUSE BUTTON, CLICK ON YOUR RIGHT MOUSE BUTTON AND CLICK <u>PASTE</u>. This replaces mine with YOURS. Now you know how to COPY & PASTE. Not as hard as you thought, huh?)

You need to <u>GO THROUGH EACH EMAIL</u> and <u>EVERY TIME YOU</u> <u>SEE MY LINK</u> IN THERE, YOU NEED TO <u>HIGHLIGHT AND PASTE</u> <u>YOUR LINK THERE</u>

Obviously, <u>EVERYTIME</u> you see my Name and Phone Number, you need to put <u>YOUR Name and Number in to replace mine</u>.

AFTER you do this in <u>EVERY</u> Email simply scroll to the VERY BOTTOM OF THE PAGE AND CLICK :

Update Message Sequence

### IF YOU DO NOT "UPDATE" IT WILL NOT BE SAVED.

You will then be here, click on Return To Main Menu:

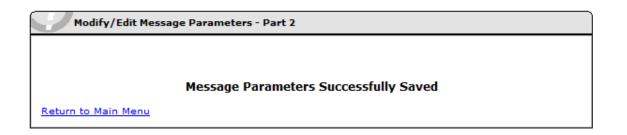

If your "Session has Expired," Just Login again and you'll be here:

| Capture Page Owner Admin Menu                                                                                                    |                                                                                                |  |  |
|----------------------------------------------------------------------------------------------------|------------------------------------------------------------------------------------------------|--|--|
| Choose an option below to continue.<br><u>Quick Stats:</u> Signups last 24 hours: 0, last 7 days: 0                                                       |                                                                                                |  |  |
| Your Capture Page URL Is:<br>http://internetpaydaysystem.com/cash2flow<br>Your Thank You Page URL Is:                                                     |                                                                                                |  |  |
|                                                                                                    |                                                                                                |  |  |
| Autoresponder Commands!  Autoresponder Message Sequence  Setup/Edit Weekly Messages  Setup *From:* E-Mail Parameters  Change Personal Account Information | Manage Your List Test Message Sequence Manually Send Message to List Export E-Mail List Data   |  |  |
| <u>Change Password</u> <u>Edit Your Profile Information</u>                                                                                               | <mark>Generate Report</mark><br><u>Generate Report</u> (about your list)                       |  |  |
| Please Donate What Ever You Can To Keep The<br>Internet Pay Day System Alive<br>Donate<br>VISA The Market<br>AlertPay Donate                              | Marketing / Leads / Referrals     Business Opportunities Log Off Log Off Administration System |  |  |
| .WS DOMAIN SETUP                                                                                                    |                                                                                                |  |  |
| © Copyright 2012                                                                                                    |                                                                                                |  |  |

### You will then want to look up to the left for:

# Setup \*From:\* E-Mail Parameters

### CLICK IT AND YOU WILL BE HERE:

| Modify the E-mail parameters used by the system below. Above each box is a description of its function.<br>Enter your "FROM" E-Mail address. This is the address that will appear in the from field of the reply messages the system will send out on your behalf. It is recommended that it be different than the autoresponder email address being used by this account.<br>adoublepay@hotmail.com<br>Enter your "FROM" Name. This is the name that will appear in the from field of the messages the system will send out on your behalf.<br>Martin Wilson<br>Enter your "SIGNUP" E-Mail address. This is the address that will be used by the Autoresponder administrator to contact you with periodic updates to the system, etc. It was already entered when you signed up for you autoresponder but is available for edit in case you need to change it.<br>adoublepay@hotmail.com<br>Do you wish to receive a confirmation email to your SIGNUP E-Mail address every time a person signs up for your autoresponder (the default is no)?<br>Yes (No) (D)<br>Update Response E-Mail Addresses<br>Return to Main Menu | Edit Response ( FR                    | OM: ) E-Mail Parameters                                            |                                 |         |
|----------------------------------------------------------------------------------------------------|---------------------------------------|--------------------------------------------------------------------|---------------------------------|---------|
| description of its function.         Enter your "FROM" E-Mail address. This is the address that will appear in the from field of the reply messages the system will send out on your behalf. It is recommended that it be different than the autoresponder email address being used by this account.         adoublepay@hotmail.com         Enter your "FROM" Name. This is the name that will appear in the from field of the messages the system will send out on your behalf.         Martin Wilson         Enter your "SIGNUP" E-Mail address. This is the address that will be used by the Autoresponder administrator to contact you with periodic updates to the system, etc. It was already entered when you signed up for you autoresponder but is available for edit in case you need to change it.         adoublepay@hotmail.com         Do you wish to receive a confirmation email to your SIGNUP E-Mail address every time a person signs up for your autoresponder (the default is no)?         Yes       No         Update Response E-Mail Addresses                                                      |                                       |                                                                    |                                 |         |
| of the reply messages the system will send out on your behalf. It is recommended that<br>it be different than the autoresponder email address being used by this account.<br>adoublepay@hotmail.com<br>Enter your "FROM" Name. This is the name that will appear in the from field of the<br>messages the system will send out on your behalf.<br>Martin Wilson<br>Enter your "SIGNUP" E-Mail address. This is the address that will be used by the<br>Autoresponder administrator to contact you with periodic updates to the system, etc. It<br>was already entered when you signed up for you autoresponder but is available for edit<br>in case you need to change it.<br>adoublepay@hotmail.com<br>Do you wish to receive a confirmation email to your SIGNUP E-Mail address every time a<br>person signs up for your autoresponder (the default is no)?<br>Yes () No ()                                                                                                    |                                       |                                                                    | n below. Above each box is a    |         |
| Enter your "FROM" Name. This is the name that will appear in the from field of the messages the system will send out on your behalf.<br>Martin Wilson Enter your "SIGNUP" E-Mail address. This is the address that will be used by the Autoresponder administrator to contact you with periodic updates to the system, etc. It was already entered when you signed up for you autoresponder but is available for edit in case you need to change it.<br>adoublepay@hotmail.com Do you wish to receive a confirmation email to your SIGNUP E-Mail address every time a person signs up for your autoresponder (the default is no)? Yes () No () Update Response E-Mail Addresses                                                                                                    | of the reply mess                     | ages the system will send out o                                    | n your behalf. It is recommend  | ed that |
| messages the system will send out on your behalf.         Martin Wilson         Enter your "SIGNUP" E-Mail address. This is the address that will be used by the         Autoresponder administrator to contact you with periodic updates to the system, etc. It         was already entered when you signed up for you autoresponder but is available for edit         in case you need to change it.         adoublepay@hotmail.com         Do you wish to receive a confirmation email to your SIGNUP E-Mail address every time a         person signs up for your autoresponder (the default is no)?         Yes       No         Update Response E-Mail Addresses                                                                                                    | adoublepay@h                          | otmail.com                                                         |                                 |         |
| Enter your "SIGNUP" E-Mail address. This is the address that will be used by the<br>Autoresponder administrator to contact you with periodic updates to the system, etc. It<br>was already entered when you signed up for you autoresponder but is available for edit<br>in case you need to change it.<br>adoublepay@hotmail.com<br>Do you wish to receive a confirmation email to your SIGNUP E-Mail address every time a<br>person signs up for your autoresponder (the default is no)?<br>Yes IND COLUMNO                                                                                                    |                                       |                                                                    |                                 | ie      |
| Autoresponder administrator to contact you with periodic updates to the system, etc. It was already entered when you signed up for you autoresponder but is available for edit in case you need to change it.<br>adoublepay@hotmail.com<br>Do you wish to receive a confirmation email to your SIGNUP E-Mail address every time a person signs up for your autoresponder (the default is no)?<br>Yes  No  Update Response E-Mail Addresses                                                                                                    | Martin Wilson                         |                                                                    |                                 |         |
| Do you wish to receive a confirmation email to your SIGNUP E-Mail address every time a person signs up for your autoresponder (the default is no)?<br>Yes  No Update Response E-Mail Addresses                                                                                                    | Autoresponder ad<br>was already enter | ministrator to contact you with p<br>ed when you signed up for you | periodic updates to the system, |         |
| person signs up for your autoresponder (the default is no)?<br>Yes  No Vedate Response E-Mail Addresses                                                                                                    | adoublepay@h                          | otmail.com                                                         |                                 |         |
| Update Response E-Mail Addresses                                                                                                    |                                       |                                                                    |                                 | time a  |
|                                                                                                    | Yes 🖲 No 🔘                            |                                                                    |                                 |         |
|                                                                                                    | Undate Respo                          | nse F-Mail Addresses                                               |                                 |         |
| Keturn to Main Menu                                                                                                    |                                       |                                                                    |                                 |         |
|                                                                                                    | Return to Main Me                     | <u>enu</u>                                                         |                                 |         |

READ IT, put in the email you want, CHECK YES, and click UPDATE and you'll be here:

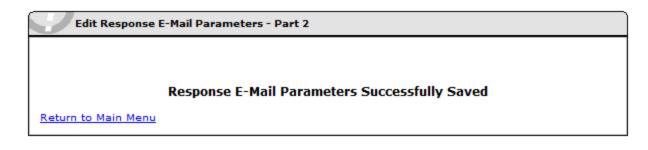

### Return to Main Menu.

|                                                                                                    | on below to continue.<br>st 24 hours: 0, last 7 days: 0                                                                                                    |
|----------------------------------------------------------------------------------------------------|----------------------------------------------------------------------------------------------------|
| http://internetpayd                                                                                                    | rre Page URL Is:<br>aysystem.com/cash2flow<br>You Page URL Is:<br>m.com/thankyou/?id=cash2flow                                                                                                    |
| Autoresponder Commands!<br>• Autoresponder Message Sequence<br>• Setup/Edit Weekly Messages<br>• Setup *From:* E-Mail Parameters<br>Change Personal Account Information<br>• Change Password<br>• Edit Your Profile Information<br>Please Donate What Ever You Can To Keep The<br>Internet Pay Day System Alive<br>Donate<br>WISA Comment<br>VISA Comment<br>VISA COMMAIN SETUP | Manage Your List         • Test Message Sequence         • Manually Send Message to List         • Export E-Mail List Data         Generate Report<br>Generate Report (about your list)         • Marketing / Leads / Referrals         • Business Opportunities         Log Off Log Off Administration System |
| © Cop                                                                                                    | yright 2012                                                                                                    |

### You then want to go up and COPY your CATURE PAGE LINK:

### Your Capture Page URL Is:

http://internetpaydaysystem.com/cash2flow

(Simply put your CURSOR AT THE END OF THE LINK. HOLD DOWN YOUR LEFT MOUSE BUTTON (keep holding it down) and DRAG IT ACROSS THE WHOLE LINK (just the link, NOT the writing above it). It will all turn blue, then release your left mouse button and click on your RIGHT MOUSE BUTTON and CLICK <u>COPY.</u>)

NOW CLICK ON THIS:

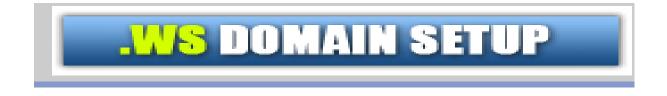

That will take you HERE:

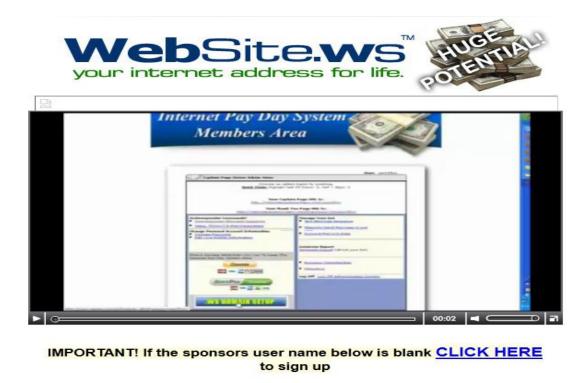

Sponsors User Name: master1

Inviters Details Below:

Name: Master Account Email: adoublepay@hotmail.com Phone:

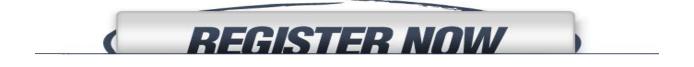

WATCH THE VIDEO and then click on the **REGISTER NOW** button. This is the little domain program that makes me **THOUSANDS and THOUSANDS of DOLLARS EACH AND EVERY MONTH and <u>IT WILL FOR YOU TOO!**</u>

After you Register there is one more step for you to be set up and ready to make money with it. Remember, you should still have YOUR BACK OFFICE MAIN MENU OPEN.

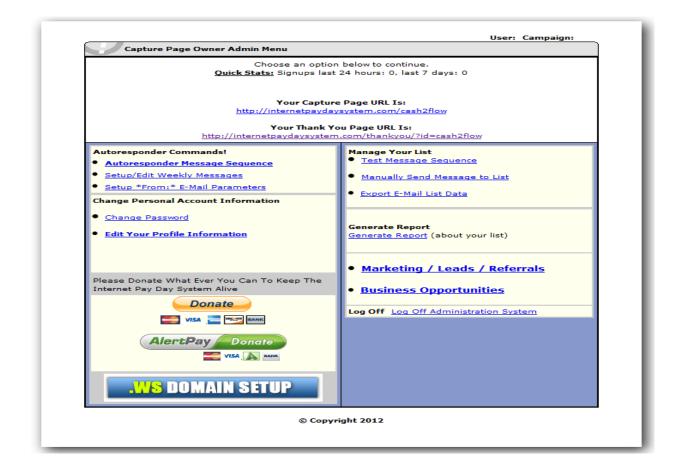

You then go here and click it:

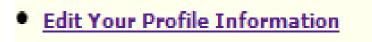

You will then be here:

| User Name                              | cash2flow         |
|----------------------------------------|-------------------|
| Username Password                      |                   |
| First Name                             |                   |
| Last Name                              |                   |
| E-Mail                                 |                   |
| Address                                |                   |
| Address cont                           |                   |
| City                                   |                   |
| State                                  |                   |
| Zip Code                               |                   |
| Country                                | USA               |
| Phone                                  |                   |
| ZNZ One ID #<br>(numbers only)         | 156827            |
| ZNZ Big Cash ID #<br>(numbers only)    | 181332            |
| GDI username<br>(NOT full domain name) | cash2flow1        |
| Return to Main Menu                    | Edit Your Profile |

As you can see there is a space for you GDI USERNAME (not domain name). You simply fill it in and click Edit Your Profile (Tip: notice how I only have my ZNZ ID #'s in the blanks).

Now YOU are all set up to make this money!

Now when all of *your* people go to their Free Back Office and they click on:

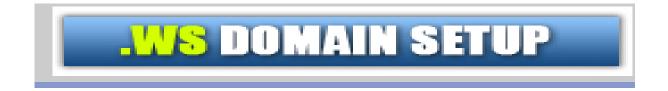

It will be <u>YOU</u> that they sign up under and the money will go to <u>YOU.</u> And you will ALSO make money from all of the people that join with them and that join with their people and their people, on and on. This is a passive money maker that produces astounding results.

Also... MAKE SURE to click on the button like you see below. It is something that can **REALLY** help you with the marketing AND make you **A LOT of money.** 

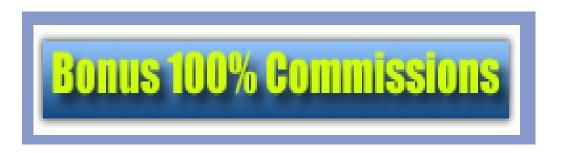

### THAT'S IT, YOUR BACK OFFICE IS ALL SET UP!

# Now we are to the fun part. The part that makes the money come rolling it.

There are absolutely TENS of MILLIONS upon TENS of MILLIONS of people out there *SEARCHING* for the very thing that you have found. It is estimated that EVERY DAY just in the US alone, there are 70,000 people looking to start a business from home. Think about that! And you can be SURE that they are all looking at some "deal" that is going to cost them Hundreds or Thousands of Dollars. Get *THIS* out in front of those people and they WILL be *VERY* interested. *We're YOU?* I rest my case.

What you have got in your hands, right now, is **DYNAMITE** and we are about to **LIGHT THE FUSE!** 

# \*MARKETING\*

## Marketing / Leads / Referrals

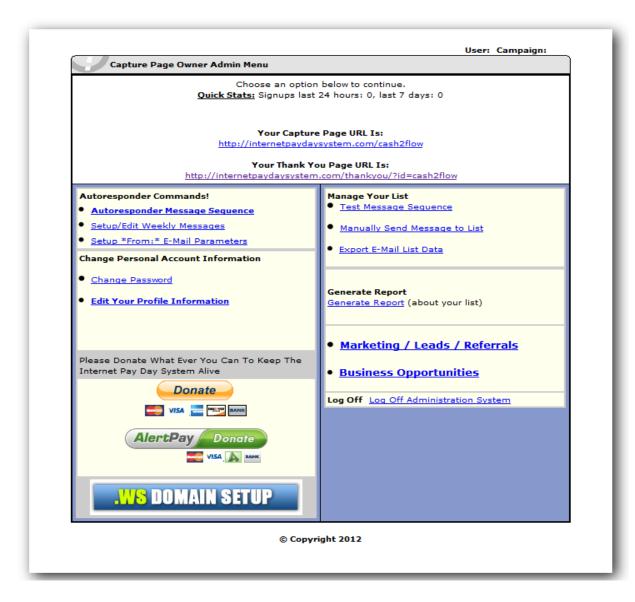

| MARKETING                                                               |  |  |
|-------------------------------------------------------------------------|--|--|
| Get your PayPal Account by clicking the banner below:                   |  |  |
| ISign up for PayPal and start accepting credit card payments instantly. |  |  |

### • Internet Pay Day System Training

This is expanded training beyond that of the FCM Training you saw on the video. I have added additional FREE Classified Ad sites and videos to help you. These sites have MANY visitors but are not so heavily cluttered with "opportunity" ads.

You will learn about all types of free marketing including: Craigslist, BackPage, FREE Online Classified ad sites, Facebook, Twitter, and so on. To proceed to the Training Area <u>CLICK HERE</u> to get started.

**Remember:** You are only using the FCMTraining site for the additional Classified Ads under the **Marketing** Tab (period).

Get to the FCM Training site Here.

### PaidDailyPro.com

• This program is the **BEST** I have every seen to accelerate your FREE internet business plus it pays you 100% DAILY too. It completely ELIMINATES the need for ANY technical expertise. If you are serious about building a MONSTER internet business, this is **super**. To check it out <u>CLICK HERE</u>.

DailyPaySecret.com

This is the main marketing page of the Internet PayDay System. Logically, it is under: Marketing / Leads / Referrals. The first thing that you will see here is a link to sign up for your PayPal Account. It's incredibly simple, you just click on the banner:

Get your PayPal Account by clicking the banner below:

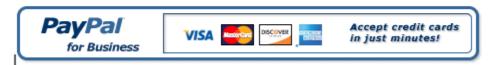

Click on Start Now, Choose the "Premier Account" and follow the prompts. It's a snap!

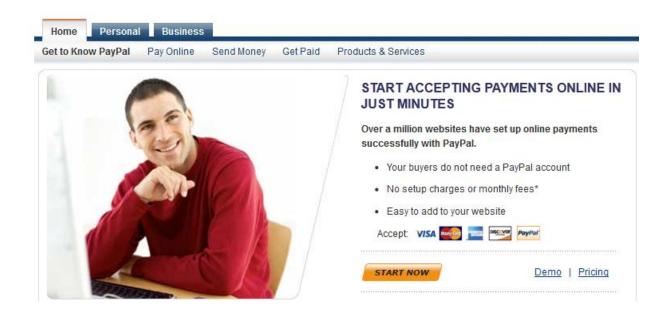

When you have handled up on that, it is time to make this happen. You want to look for:

## Internet Pay Day System Training

This is the MAIN TRAINING and gives you all kinds of things you can do to get droves of people coming to YOUR capture page. When you click to go into the "Internet Pay Day System Training" you will come to the Private Members Gateway.

# **Get Ready For Success!**

## SAVE THIS PAGE IN YOUR FAVORITES OR BOOKMARK IT RIGHT NOW!

You'll find all the online and offline training modules on the website.

### Click Here To Go To The Brand New Super Training!

Good luck and I look forward to your success!

Martin Wilson

This will lead you to the "Private Members Only Training" where I am giving you, for free, the tips, tricks, techniques, secrets, and methods that are responsible for making me A LOT of money. As a matter of fact, people have paid me a great deal of money to share these secrets with them, but you are getting them for free!

# **Private Members Only Training**

This site is dedicated to online and offline marketing training and tips. I will be *constantly* adding tried and true methods to help you to success, check back often!

Below is the list of the topics and links to those training pages:

FREE Classified Advertising

Pre-Written Ads

FREE Sources-Article Marketing-Video-Web 2.0

Direct Mail

**Offline Advertising** 

PPC Marketing

Marketing Tools

Very Useful Tools

**BIG BONUS PAGE NEW!** 

# You Now Have The Keys To The Online Advertising Kingdom...ENJOY!

The classified ad section is presented below:

**Craigslist** 

To Dramatically help with CraigsList Ads Click Here

BackPage.com

UsFreeAds.com

AdQuest3D.com

ChooseYourItem.com

Sell.com

AdPost.com

EPage.com

CloseByMe.com

**KingdomClassifieds** 

NoCostClassifieds.com

5StarAds

1AmericanMall

Classifieds2000.com

TheFlyer.com

INetGiant.com

AdLandPro.com

BeCanada.com

DomesticSale.com

RapidClassified.com

It goes without saying what the above is. These are the best places to place classified ads for this program. All of these sites are easy to navigate and in many ways they are all very similar. They all have a link that says "post ads, post free ads" **Etc.** 

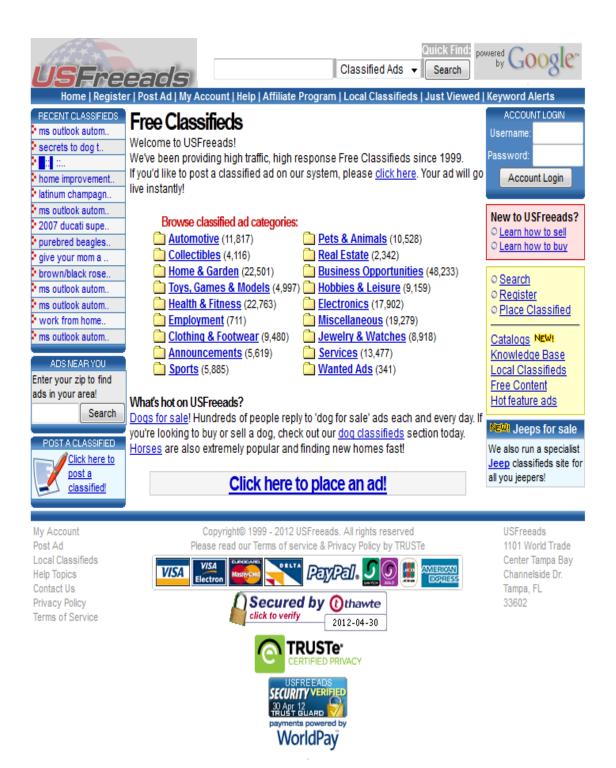

You simply follow the steps and place the ads. You'll notice that we have provided you with Pre-Written ads that you can just copy and paste. But you will see very quickly, coming up with ads is not Rocket Science and if you are like most, you will start having fun with it and creating your own. THIS IS THE KEY... HAVE FUN!

| Home   Post Ad   My Account   Help   Affiliate Program   Local Classifieds   Just Viewed   Keyword Alerts                              |                                                                                                    |  |
|----------------------------------------------------------------------------------------------------|----------------------------------------------------------------------------------------------------|--|
| Step 1:<br>Login to your account                                                                                                    | Place Ad Step 1 (account login)                                                                                                    |  |
| Step 2:<br>Select Category                                                                                                    | Placing a classified on USFreeads couldn't be easier!                                                                                                    |  |
| <ul> <li>Step 3:<br/>Select ad type</li> <li>Step 4:<br/>Type your ad</li> <li>Step 5:<br/>Preview your ad</li> <li>Step 6:</li> </ul> | <ol> <li>Login to your existing account or <u>register for a new account</u></li> <li>Select the category you'd like your ad to be shown in</li> <li>Select the type of ad you'd like to create (HTML or text)</li> <li>Type your ad content</li> <li>Preview your ad and make any changes</li> <li>All done - your ad is live!</li> </ol> |  |
| Finished!                                                                                                    | Premium members can then go on to upload multiple photo's (up to 12 per ad!), insert PayPal instant<br>purchase buttons or link to an existing shopping cart, create multiple new categories for ads to be<br>shown in, create a product catalog, and have access to a whole host of other benefits and selling<br>tools!                  |  |
|                                                                                                    | You can login to your account and edit your ads at any time if you find a mistake or want to change it<br>or add images later!                                                                                                    |  |
|                                                                                                    | To get started, either enter your username and password into the boxes below if you're an existing<br>member, or <u>click here to register</u> if you're new to USFreeads!                                                                                                    |  |
|                                                                                                    | Over 10,000 new advertisers sign up with USFreeads each and every month!                                                                                                    |  |
|                                                                                                    | Member login:<br>Username:<br>Password:<br>Click here to login<br>© Forgot your login details? Click here for help<br>© Not yet registered? Click here to register now                                                                                                    |  |

When you go into these sites, it will give you specific instructions about how to place the ad. You can use the prewritten ads that you see under the category: "PreWritten Ads" You already know how to copy and paste!

In the **Private Members Only Training** you will see MANY other categories and training on VERY AFFECTIVE marketing methods. They ALL *work* and they *WILL* work for YOU. One of the very best things that I can tell you in the beginning is to NOT try to Mastermind it, "just get out there and make a mess." Go after it!

Quantum Physics this is not, you just need to start DOING IT and believe me, with *THIS SYSTEM*, you are going to find ALL KINDS OF INTERESTED PEOPLE and *FOR SURE, Now The Numbers are on YOUR Side!* 

If you are consistent about becoming familiar with and using these advertising methods you will reap the rewards *BIG TIME*!

Also in:

Marketing / Leads / Referrals

### PaidDailyPro.com

• This program is the **BEST** I have every seen to accelerate your FREE internet business plus it pays you 100% DAILY too. It completely ELIMINATES the need for ANY technical expertise. If you are serious about building a MONSTER internet business, this is **super**. To check it out <u>CLICK HERE</u>.

### DailyPaySecret.com

This program is AWSOME if you want to get off to a FAST start and making money NOW. It works hand in hand with PaidDailyPro.com and is the perfect one-two punch. It can stand alone as well and also PAYS DAILY. To see it <u>CLICK HERE</u>

### Lead Net PRO

Generate unlimited leads for any business or opportunity. LNP also comes with a built in voice broadcasting platform as well. Use this tool for yourself, and also make \$300 every time you refer someone else who uses it as well.<u>CLICK HERE</u> for more info.

### • AP Scraper, Go Scraper, & Net Extractor

Get this bundle pack of 3 lead scrapers for dirt cheap. For more info CLICK HERE

### • Jmailer PRO

Cond out amaile to 0 000 prospecte daily with this hulls amail

You will see on this page that there are programs that will help you with your Marketing in a Big Way. Of course, these things are optional, however, they will give your marketing a boost.

Oh and have I said: this is not rocket-science, the more people that you get this out in front of the more money you will make. Remember those 70,000 people that are looking to do something RIGHT NOW? Visiting:

# Marketing / Leads / Referrals

VERY often is a EXTREMELY good idea because I am always adding NEW and effective ways to GET THIS MESSAGE OUT.

I call it a "Message" because for 16 years I have talked to literally 10's of Thousands of people who have been through the heartache and pain of giving it everything they have trying to make a success of it, only to have their hopes dashed and their bank accounts raided. I for one am so sick of hearing that you wouldn't believe. This is my attempt and your opportunity to help yourself by helping others and that is how it should be.

**NOW:** If you have finished the Step 3 setup, it is time to start Marketing, so go back to the Step 3 Video found on:

www.PaidTodayNow.info

Use the slider bar (the little thing that moves when the video plays) and move it to 13 minutes and watch the part about MARKETING. OR Go Back Up To The part of THESE Instructions that says:

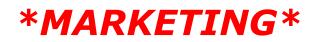

At this point there is only one thing left to say:

## JUST DO IT!

And as Winston Churchill said: "<u>NEVER</u> GIVE UP."